# **How to Disposition**

### 1. Select **Disposition Candidate**

- a) Right click on the candidate you want to disposition.
	- Select **Disposition Candidate**.

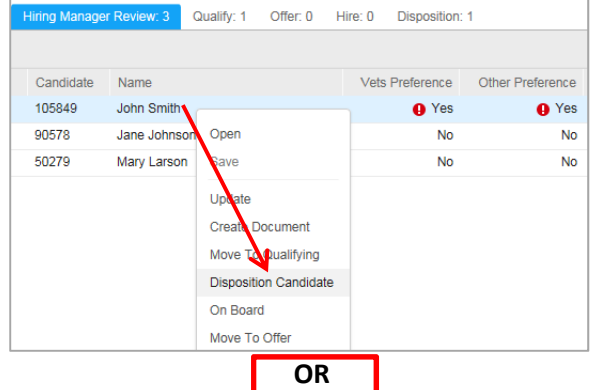

- b) Click the Actions arrow on the top right of the Requisitions Dashboard.
	- Select **Disposition Candidate**.

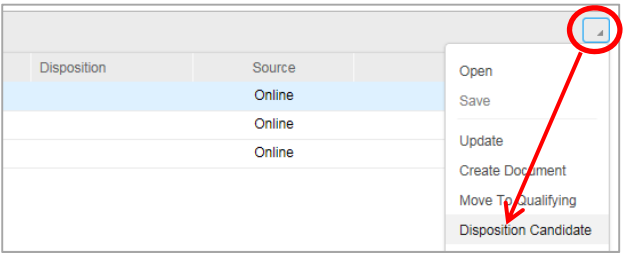

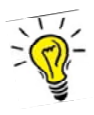

## **If you have multiple candidates with the same disposition, you can disposition them all at one time.**

- Highlight each candidate by holding down the CTRL key as you click on each candidate.
- Right‐click and select **Disposition Candidate**.

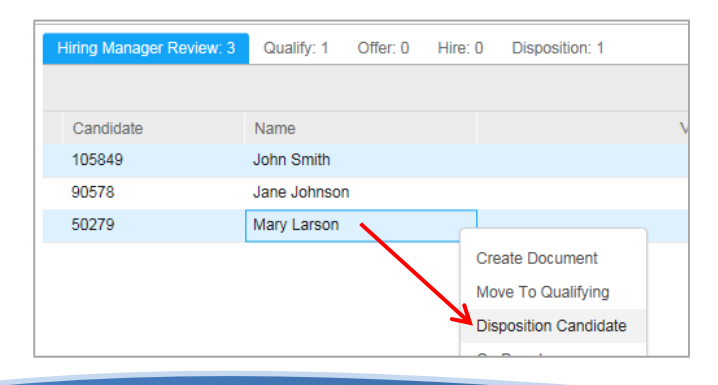

2. Select the magnifying glass for a drop down list of disposition types.

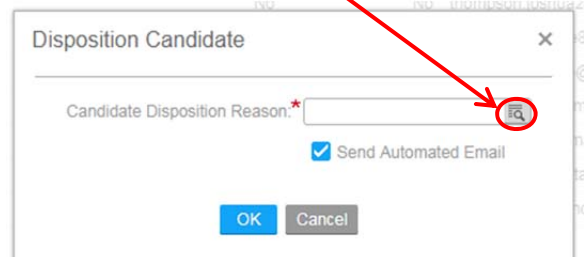

- 3. Select the appropriate disposition from the list. (See list below.)
- 4. Make sure the Send Automated Email box is checked. (For more information see Correspondence.)
	- The candidate will receive the standard email from BHR, regardless of the disposition type.
- 5. Click OK.

# **Types of Dispositions**

You can disposition candidates throughout the selection process.

- If you know you are not going to interview the candidate, you can disposition at any time.
- Do not disposition a candidate immediately after he or she has submitted a job application or immediately following a job interview.

**Best Practice**: Wait at least 24 hours before you disposition a candidate.

The dispositions you will use are:

- AW ‐ applicant withdrew
- D2I applicant declined second interview
- DA applicant declined appointment
- DI ‐ applicant declined interview
- FA ‐ applicant failed to appear for interview
- FC ‐ failed to comply with requirements
- NA ‐ interviewed, not appointed
- NS ‐ applicant not selected for interview
- UC ‐ unable to contact the applicant

Do not use any dispositions that have a description that starts with BHR Use Only.

## **Correspondence**

**When a candidate is dispositioned, the system sends an auto‐generated email.**

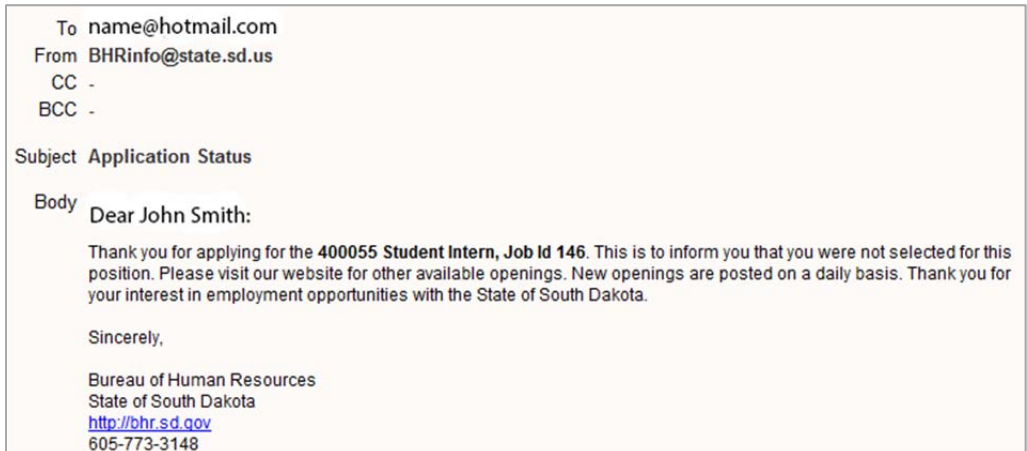

#### **Ensure all candidates who are not selected are notified.**

- The options are a system generated email, a personalized email, or telling them over the phone or in‐person.
	- If you send a personalized email through Outlook, you need to include a copy of the email with the selection process documentation.
- You can uncheck the Send Automated Email box if you:
	- o have sent a personalized email.
	- o told the candidate over the phone or in‐person.
	- o have given the candidates one of these dispositions:
		- **Applicant withdrew (AW)**
		- Declined appointment (DA)
		- Declined interviews (DI and D2I)

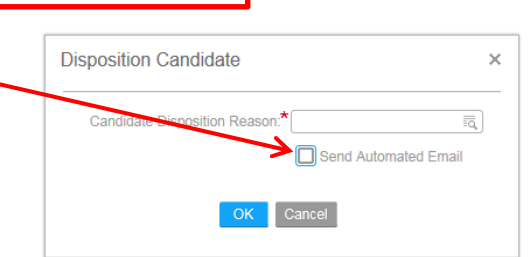

# **Preference Candidates:**

Watch for Preference Candidates.

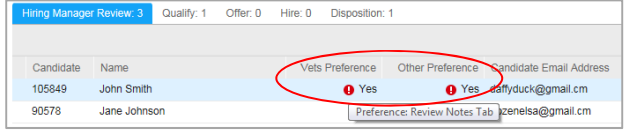

- Anyone with a YES in the Vets Preference or Other Preference columns will have to be interviewed **if** the position is preference eligible.
- For information regarding the specific preference, double click on the candidate to view the Notes.

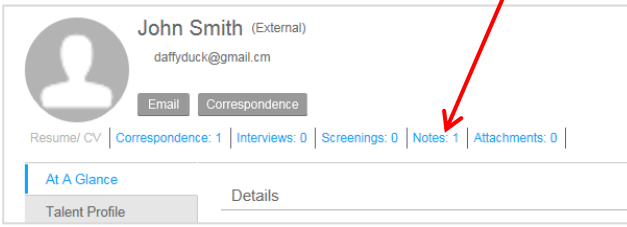

#### If the Notes are blank, the position is not preference eligible.

## **Moving Candidates:**

- Once you have determined you want to interview a candidate, you may move them to **Qualify** to separate them from other candidates.
	- Right click on the candidate and select **Move to Qualifying.**
- Ready to make an offer?
	- Move that candidate or candidates to **Offer** by right clicking and then choosing **Move to Offer**.
		- Then follow your agency's hiring approval process and contact your Human Resource Manager.